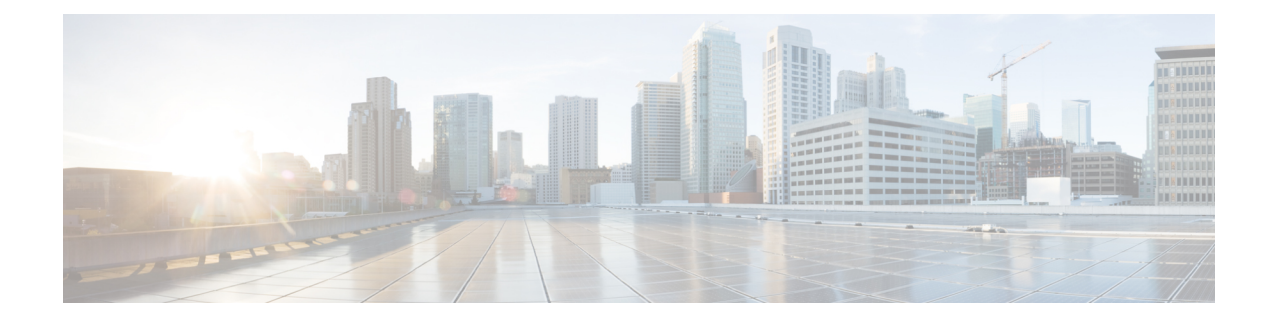

# **Certificates for Live Data**

- Certificates and Secure [Communications,](#page-0-0) on page 1
- Export Self-Signed Live Data [Certificates,](#page-0-1) on page 1
- Import Self-Signed Live Data [Certificates,](#page-1-0) on page 2
- Obtain and Upload [Third-party](#page-2-0) CA Certificate, on page 3

## <span id="page-0-0"></span>**Certificates and Secure Communications**

For secure Cisco Finesse, Cisco Unified Intelligence Center, AWDB, and Live Data server-to-server communication, perform any of the following:

• Use the self-signed certificates provided with Live Data.

When using self-signed certificates, agents must accept the Live Data certificates in the Finesse desktop when they sign in before they can use the Live Data gadget. **Note**

- Obtain and install a Certification Authority (CA) certificate from a third-party vendor.
- Produce a Certification Authority (CA) certificate internally.

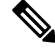

After the successful upgrade, the CAs that are unapproved by Cisco are removed from the platform trust store. You can add them back, if necessary. **Note**

- For information about the list of CAs that Cisco supports, see the Cisco Trusted External Root Bundle at [https://www.cisco.com/security/pki.](https://www.cisco.com/security/pki)
- For information about adding a certificate, see Insert a new [tomcat-trust](https://www.cisco.com/c/en/us/support/docs/unified-communications/unified-communications-manager-callmanager/210541-CUCM-Certificate-Management-and-Change-N.html) certificate.

### <span id="page-0-1"></span>**Export Self-Signed Live Data Certificates**

Live Data installation includes the generation of self-signed certificates. If you choose to work with these self-signed certificates (rather than producing your own CA certificate or obtaining a CA certificate from a third-party certificate vendor), first export the certificates from Live Data and Cisco Unified Intelligence Center. You must export from both Side A and Side B of the Live Data and Cisco Unified Intelligence Center servers. Once done, import the certificates into Finesse, importing both Side A and Side B certificates into each side of the Finesse servers.

When using other self-signed certificates, agents must accept the Live Data certificates in the Finesse desktop when they sign in to use the Live Data gadget.

- **Step 1** Sign in to Cisco Unified Operating System Administration on the Live Data server using the following URL: https://*hostname of Live Data server*/cmplatform.
- **Step 2** From the **Security** menu, choose **Certificate Management**.
- **Step 3** Click **Find**.
- **Step 4** Perform one of the following:
	- If the tomcat-trust certificate for your server is not on the list, click **Generate New**. When the certificate generation is complete, reboot your server. Then restart this procedure.
	- If the tomcat-trust certificate for your server is on the list, click the certificate to select it. (Ensure that the certificate you select includes the hostname for the server.)
- **Step 5** Click **Download .PEM File** and save the file to your desktop.

Perform these steps for both Side A and Side B.

**Step 6** After you have downloaded the Live Data certificates, sign in to Cisco Unified Operating System Administration on the Cisco Unified Intelligence Center server using the following URL: https://*hostname of CUIC server*/cmplatform, and repeat steps 2 to 5.

#### **What to do next**

Import the Live Data and Cisco Unified Intelligence Center certificates into the Finesse servers.

### <span id="page-1-0"></span>**Import Self-Signed Live Data Certificates**

To import the certificates into the Finesse servers, use the following procedure:

- **Step 1** Sign in to Cisco Unified Operating System Administration on the Finesse server using the following URL: https://*FQDN of Finesse server*:8443/cmplatform
- **Step 2** From the **Security** menu, choose **Certificate Management**.
- **Step 3** Click **Upload Certificate**.
- **Step 4** From the **Certificate Name** drop-down list, choose **tomcat-trust**.
- **Step 5** Click **Browse** and browse to the location of the Live Data or Cisco Unified Intelligence Center certificate (with the **.pem** file extension).
- **Step 6** Select the file, and click **Upload File**.
- **Step 7** Repeat steps 3 to 6 for the remaining unloaded certificate.

Ш

**Step 8** After you upload both certificates, restart Cisco Finesse Tomcat on the Finesse server.

#### **What to do next**

Perform these steps for both Side A and Side B.

### <span id="page-2-0"></span>**Obtain and Upload Third-party CA Certificate**

You can use a Certification Authority (CA) certificate provided by a third-party vendor to establish an HTTPS connection between the Live Data, Finesse, and Cisco Unified Intelligence Center servers.

To use third-party CA certificates:

- From the Live Data servers, generate and download Certificate Signing Requests (CSR) for root and application certificates.
- Obtain root and application certificates from the third-party vendor.
- Upload the appropriate certificates to the Live Data, Unified Intelligence Center, and Finesse servers.

Follow the instructions provided in the *Unified CCE Solution: Procedure to Obtain and Upload Third-Party CA certificates (Version 11.x)* technical note at : [https://www.cisco.com/c/en/us/support/docs/](https://www.cisco.com/c/en/us/support/docs/customer-collaboration/unified-contact-center-enterprise-1101/200286-Unified-CCE-Solution-Procedure-to-Obtai.html) [customer-collaboration/unified-contact-center-enterprise-1101/](https://www.cisco.com/c/en/us/support/docs/customer-collaboration/unified-contact-center-enterprise-1101/200286-Unified-CCE-Solution-Procedure-to-Obtai.html) [200286-Unified-CCE-Solution-Procedure-to-Obtai.html](https://www.cisco.com/c/en/us/support/docs/customer-collaboration/unified-contact-center-enterprise-1101/200286-Unified-CCE-Solution-Procedure-to-Obtai.html) .

 $\mathbf I$ 

٦